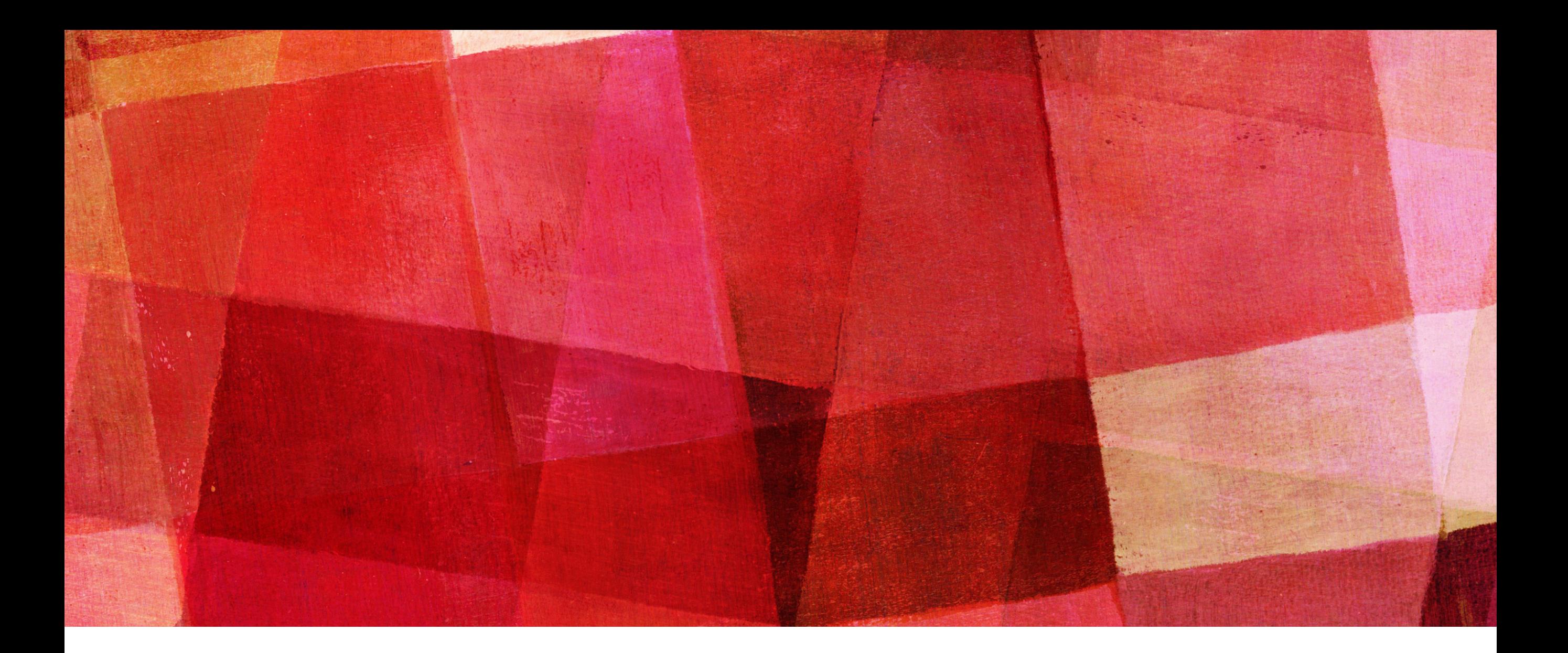

# **PARKING METERS**

*App Documentation* 

# **LOGGIN IN**

<https://appdev.fresno.gov/parking/meters/admin/index.php>

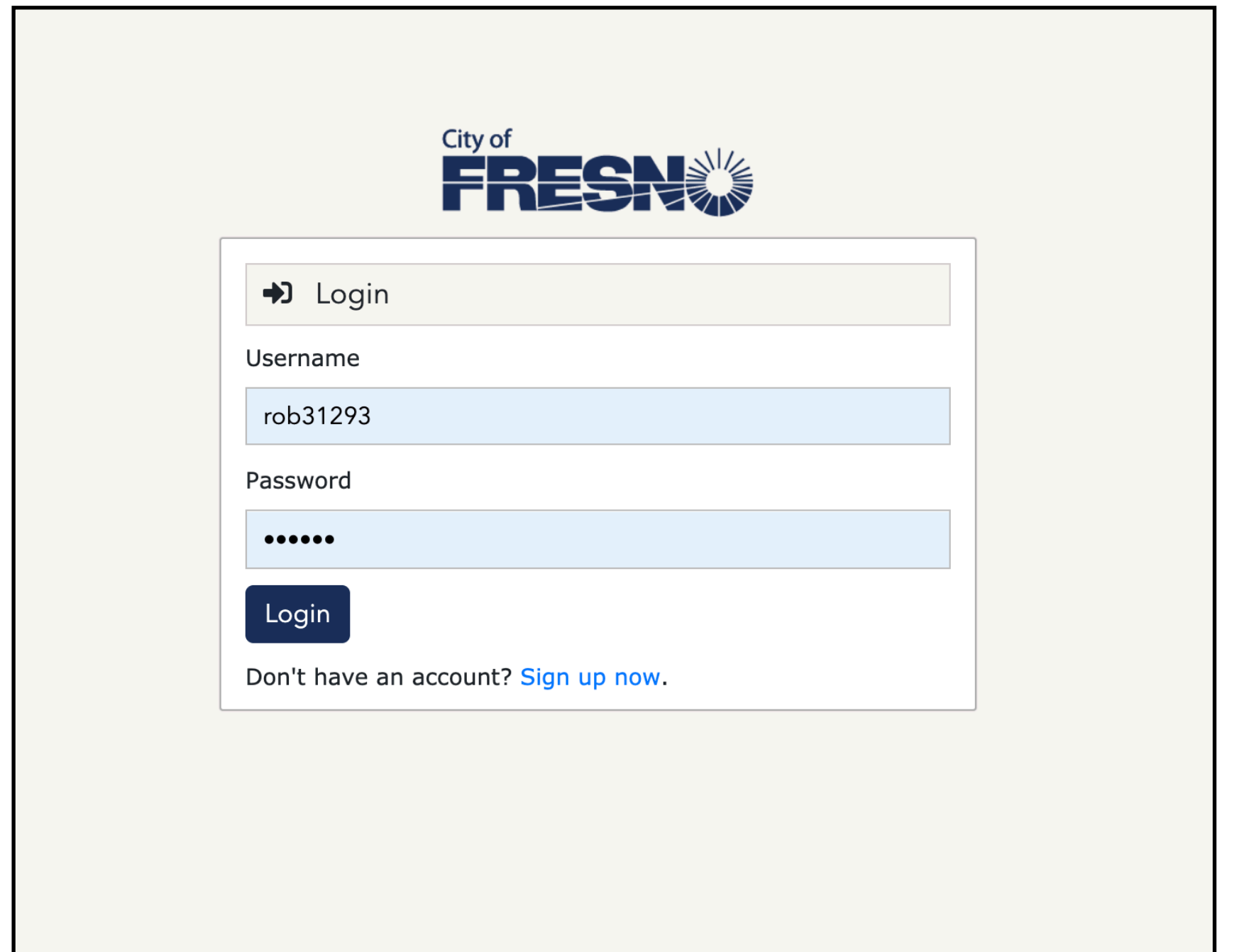

. . . . . . . . . . . .

➤ Proceed to login

# **CREATE ORDER DATES**

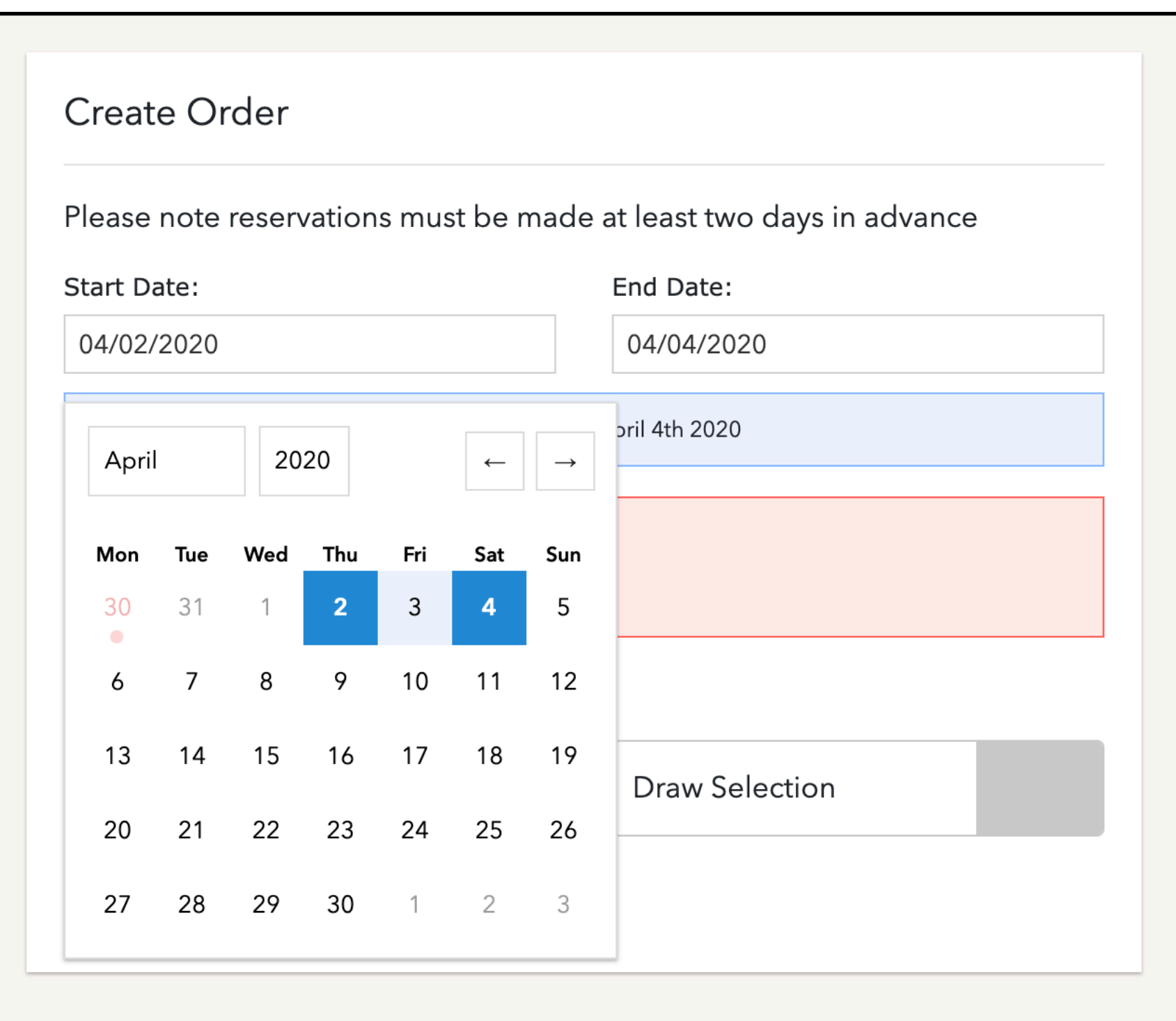

- ➤ Set Start & End Dates
- ➤ It sets date range so you don't need to use both inputs.

# **CREATE ORDER**

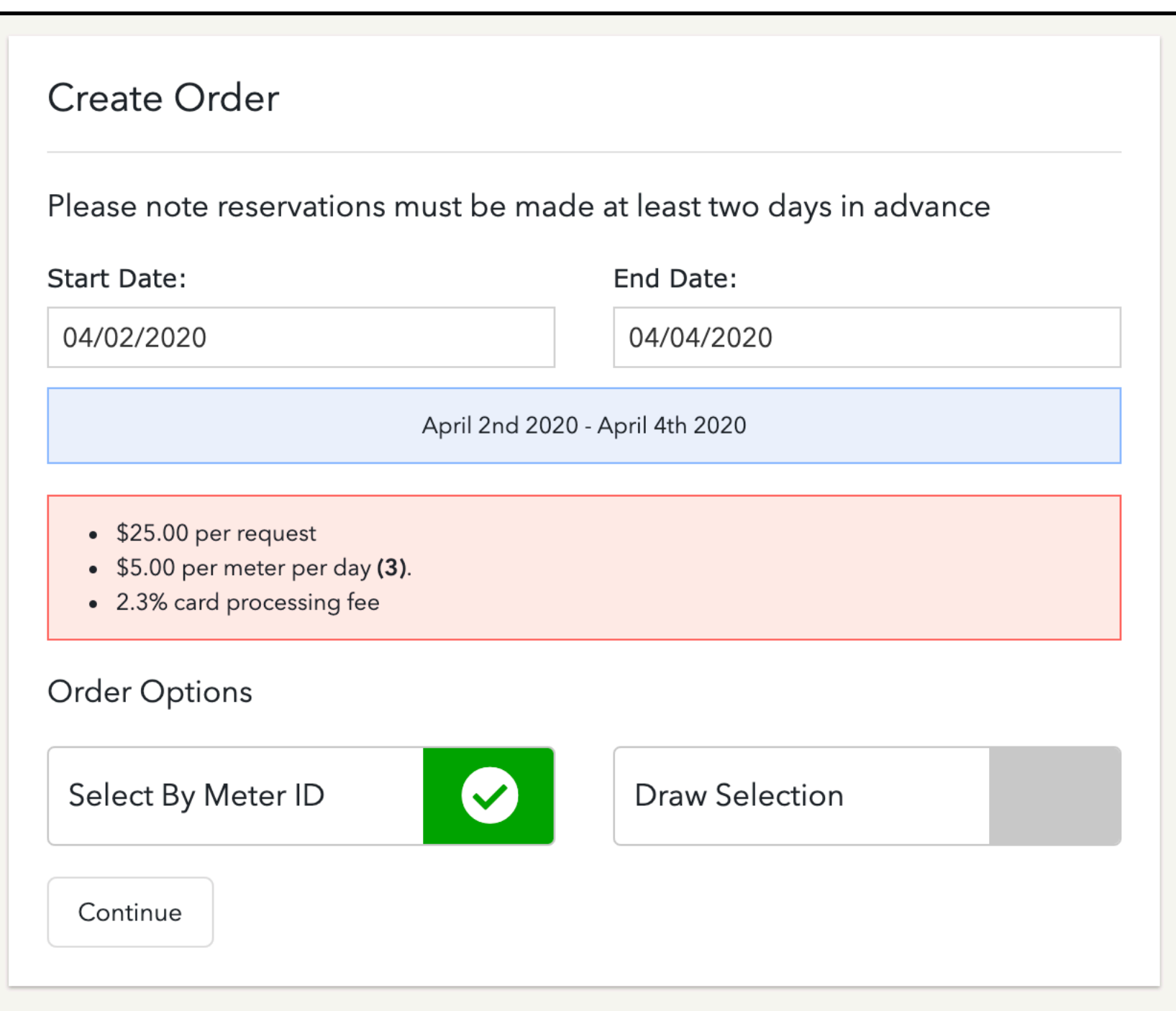

- ➤ Set Start & End Dates
- ➤ Select by Meter ID
	- ➤ OR
- ▶ Draw Selection
- ▶ Price Calculation

#### **SELECT METERS BY ID**

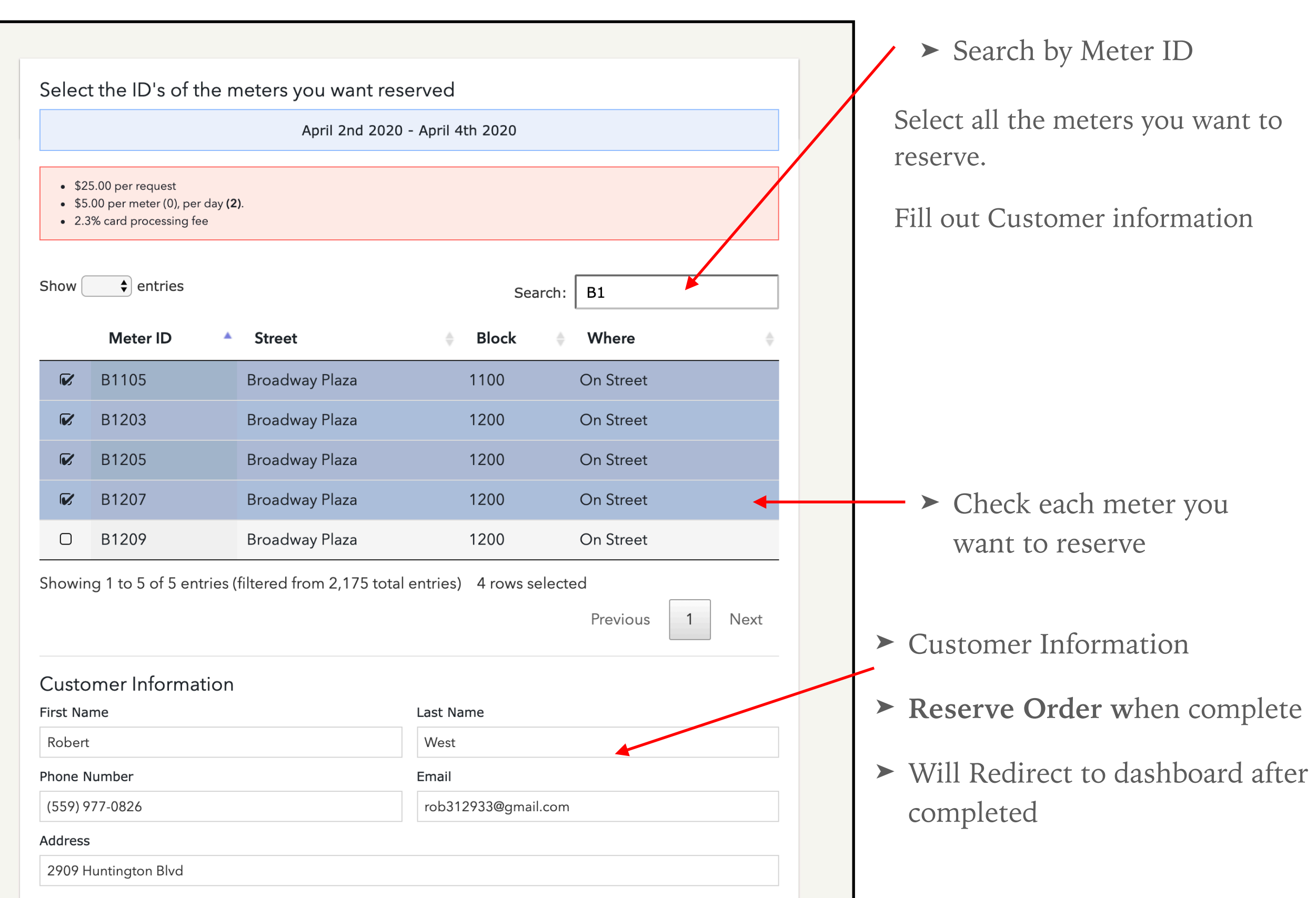

. . . . . . . . . . . . . . . .

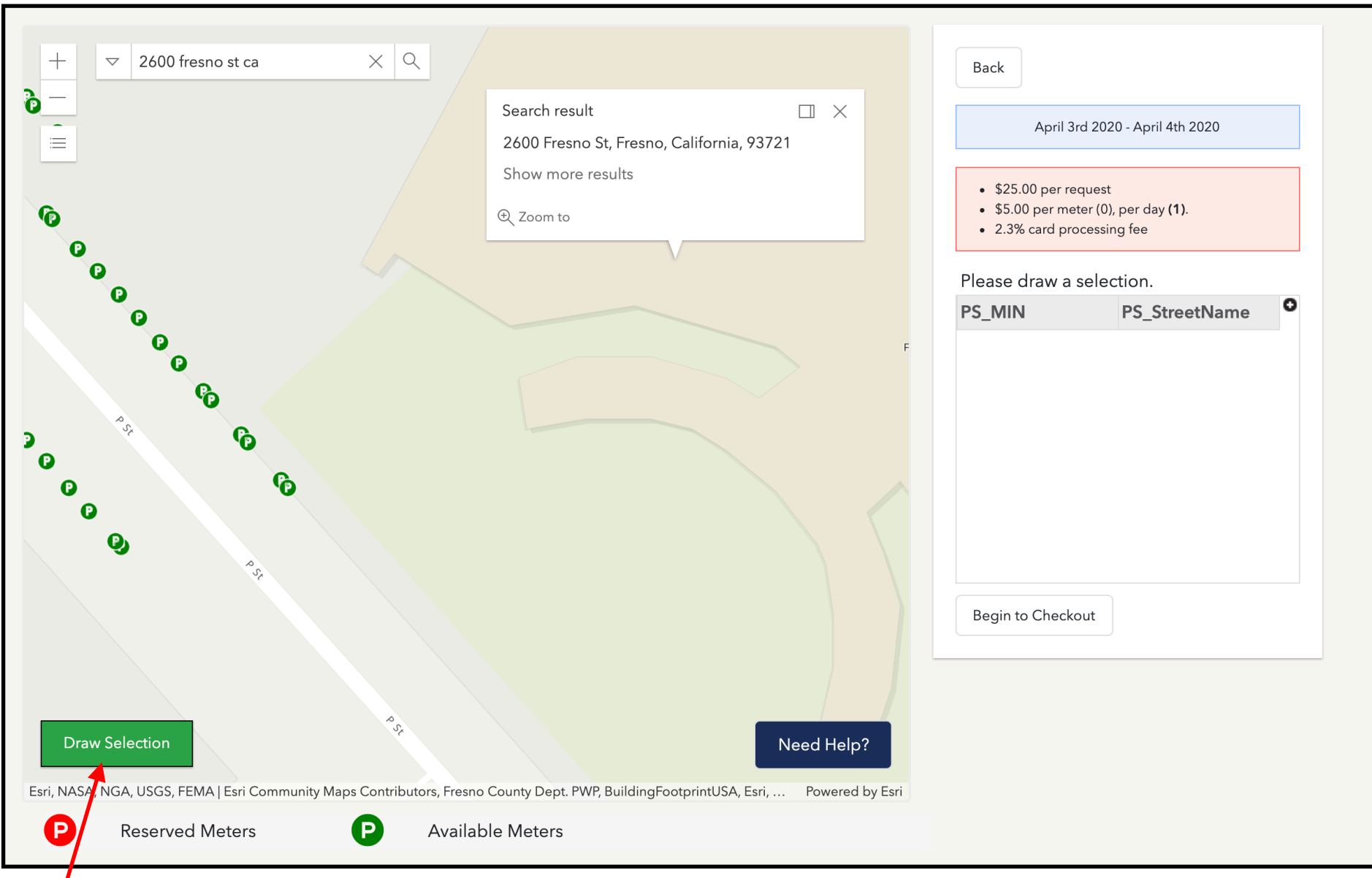

➤ Search Address

- ▶ Draw Selection
- ▶ Help Section

 Once you enter the location you want to start with you can begin drawing your selection

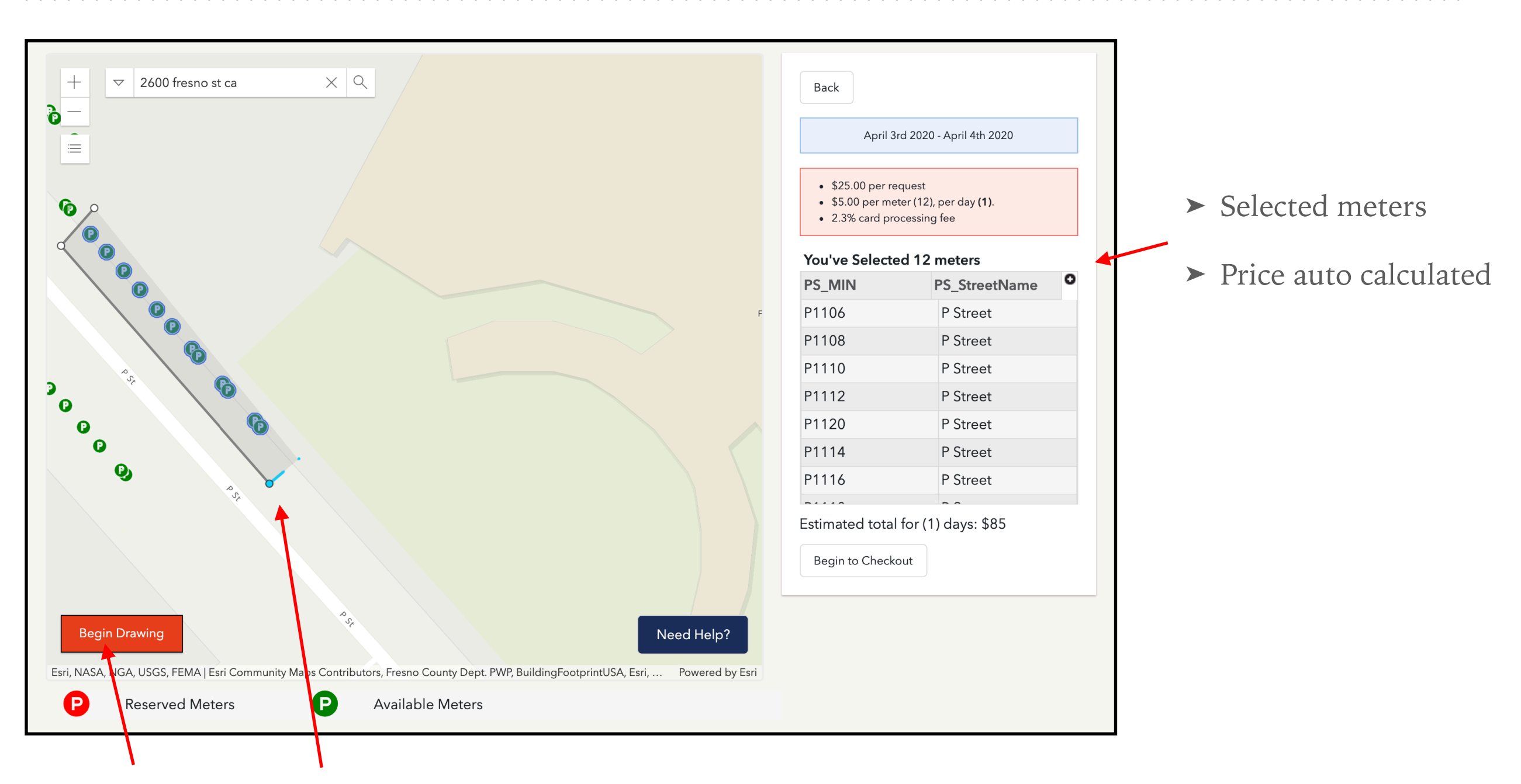

Once you start drawing, the button will turn red and you can begin to create a square with 4 points around area to make selection.

- ➤ Move shape
- ➤ Edit Shape
- ➤ Show selected meters

 Once the shape is created, you can move it around to change your selection on the fly.

 (note: you have to create a complete shape keeping the shape simple will have best results)

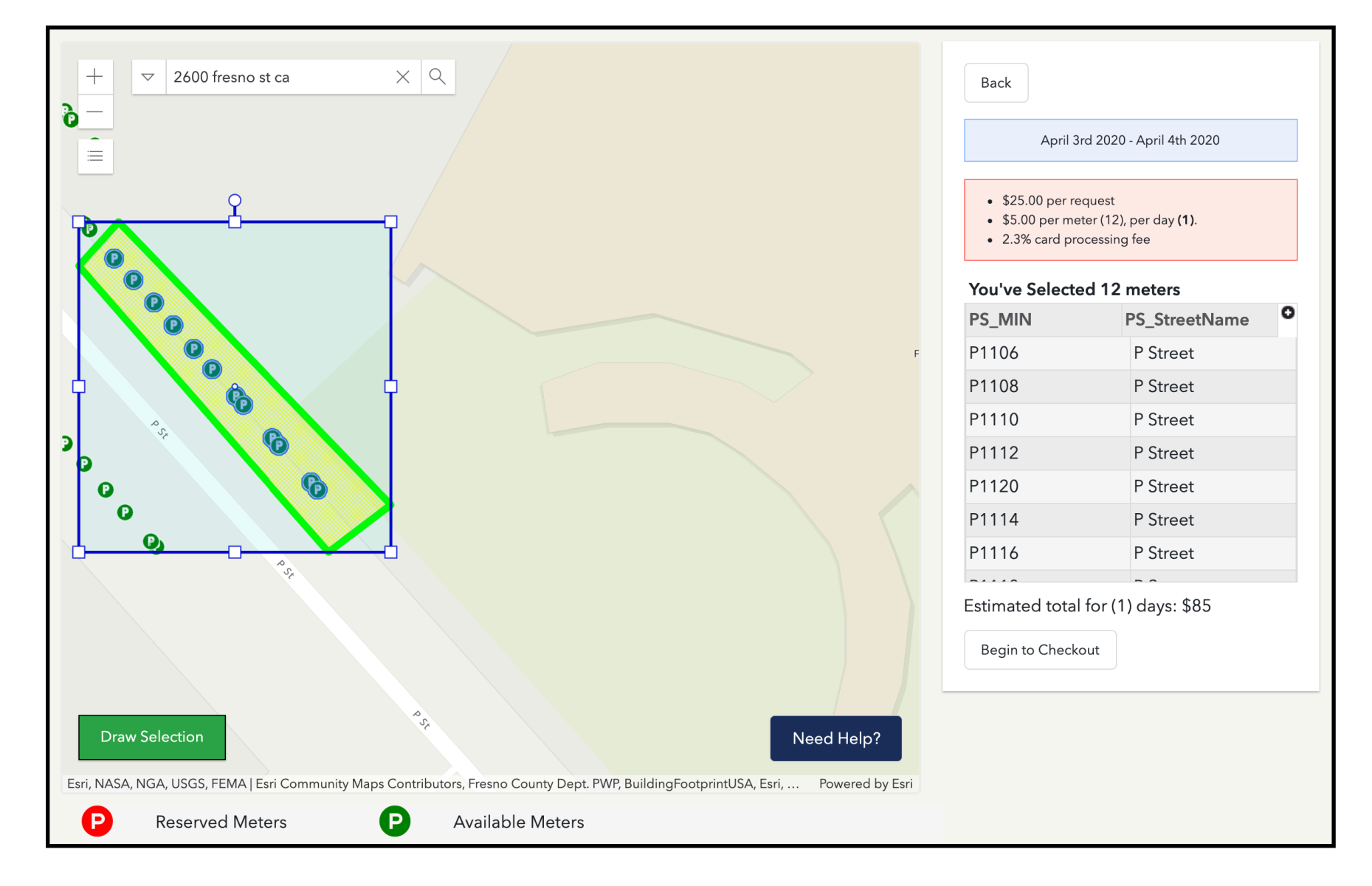

- ➤ Customer information
- ➤ Order Notes
- ➤ Order Submitted

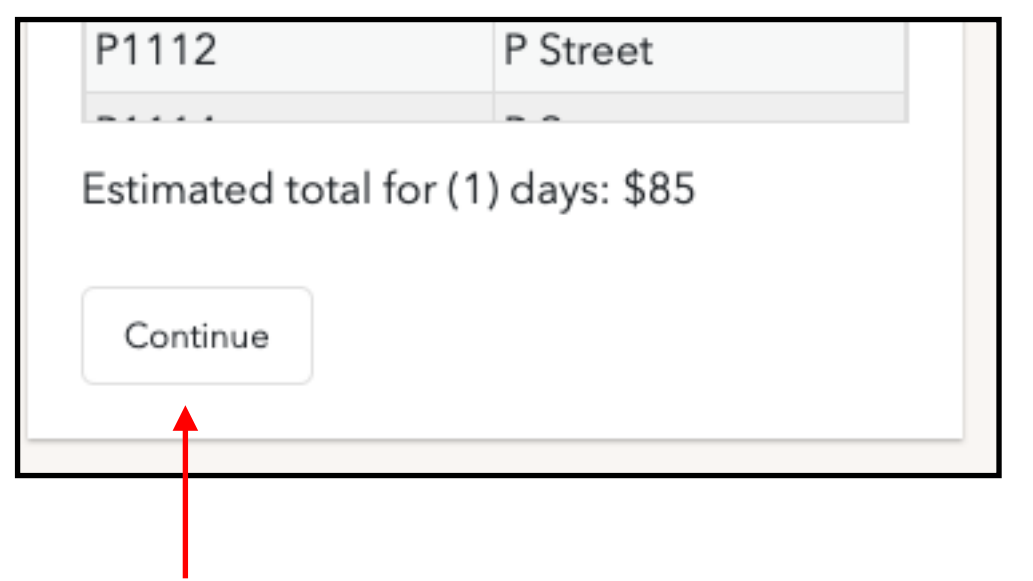

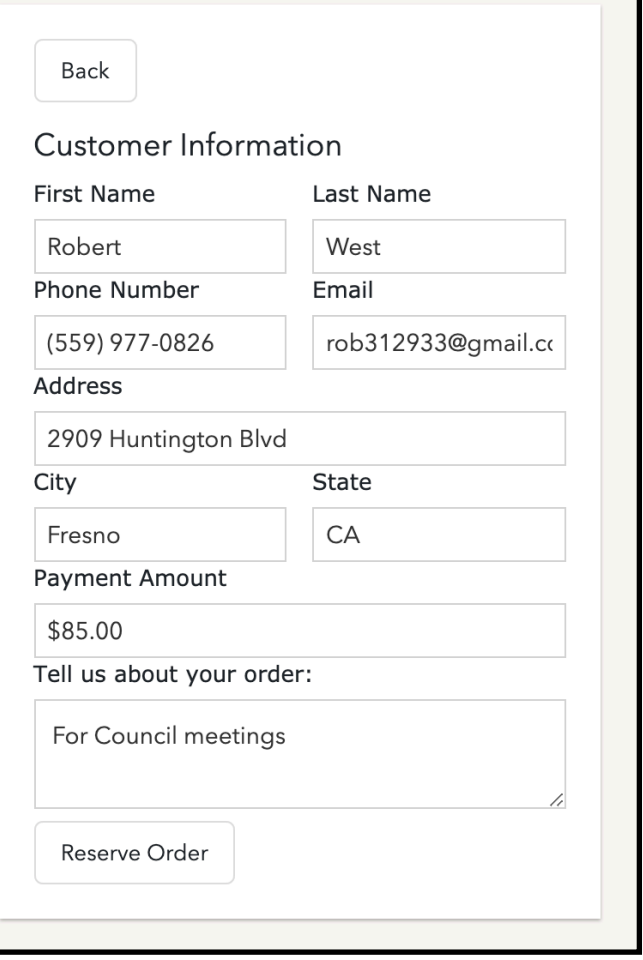

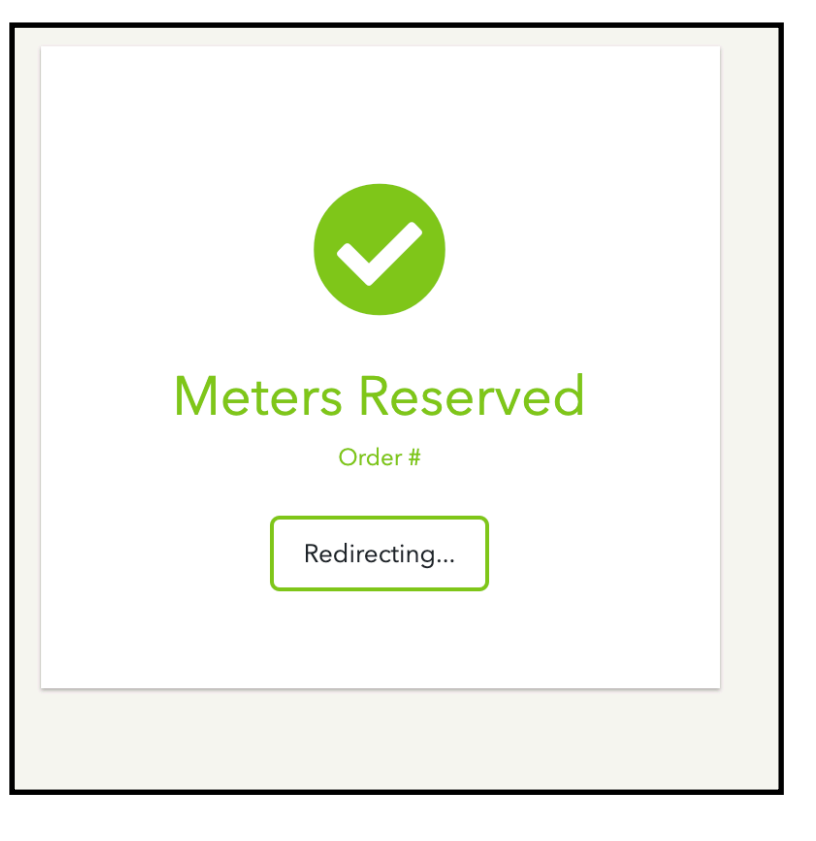

 Redirects to dashboard after order completed

 Once you have the meters selected you can hit continue. Customer information will auto populate with account details. "Tell us about your order" will be added to order notes

# **EMAIL NOTIFICATION**

- ➤ New Order
- ▶ Order Updated
- ▶ Order Finalized

 Anytime there are order updates in the system the user will get an email with the new changes.

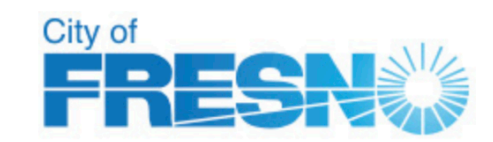

Hello Robert West,

Your order has been submitted.

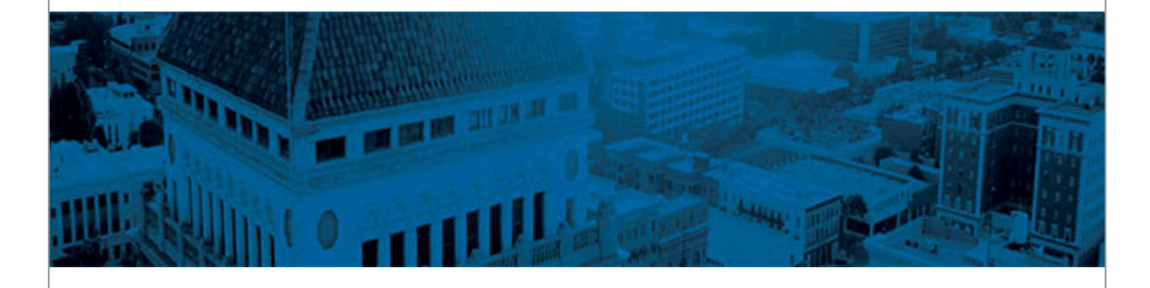

#### **Information Submitted**

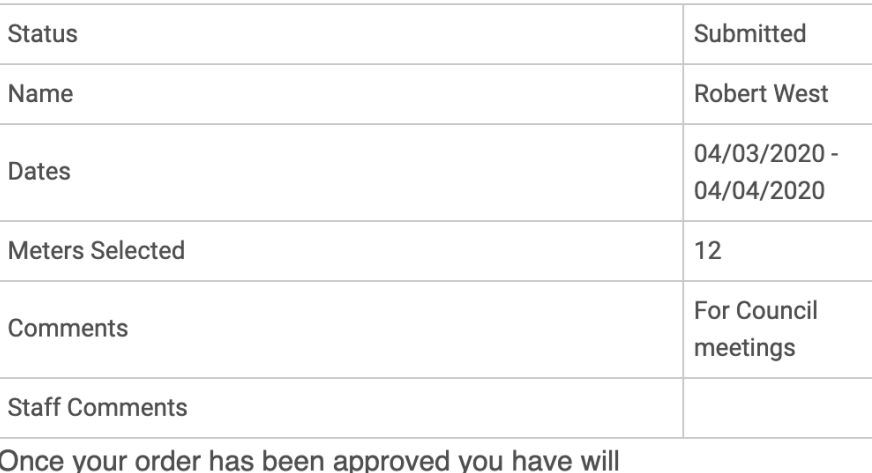

receive an email to make a payment

**Login to view order** 

### **ORDER REVIEW STEP #1**

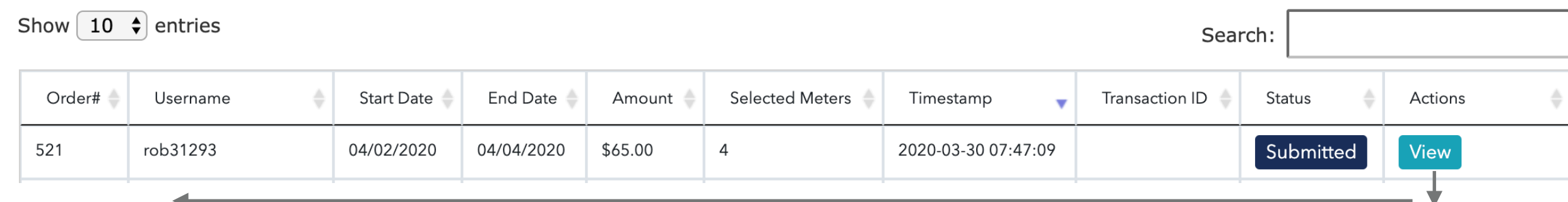

 Orders are available on dashboard and can be viewed by clicking '**View**' on the order line item.

- ➤ Customer Information
- ▶ Selected Meters
- ➤ Order Adjustments
- ➤ Order Notes
- ➤ Change Status

 The order view page is where you'll make all the edits you need.

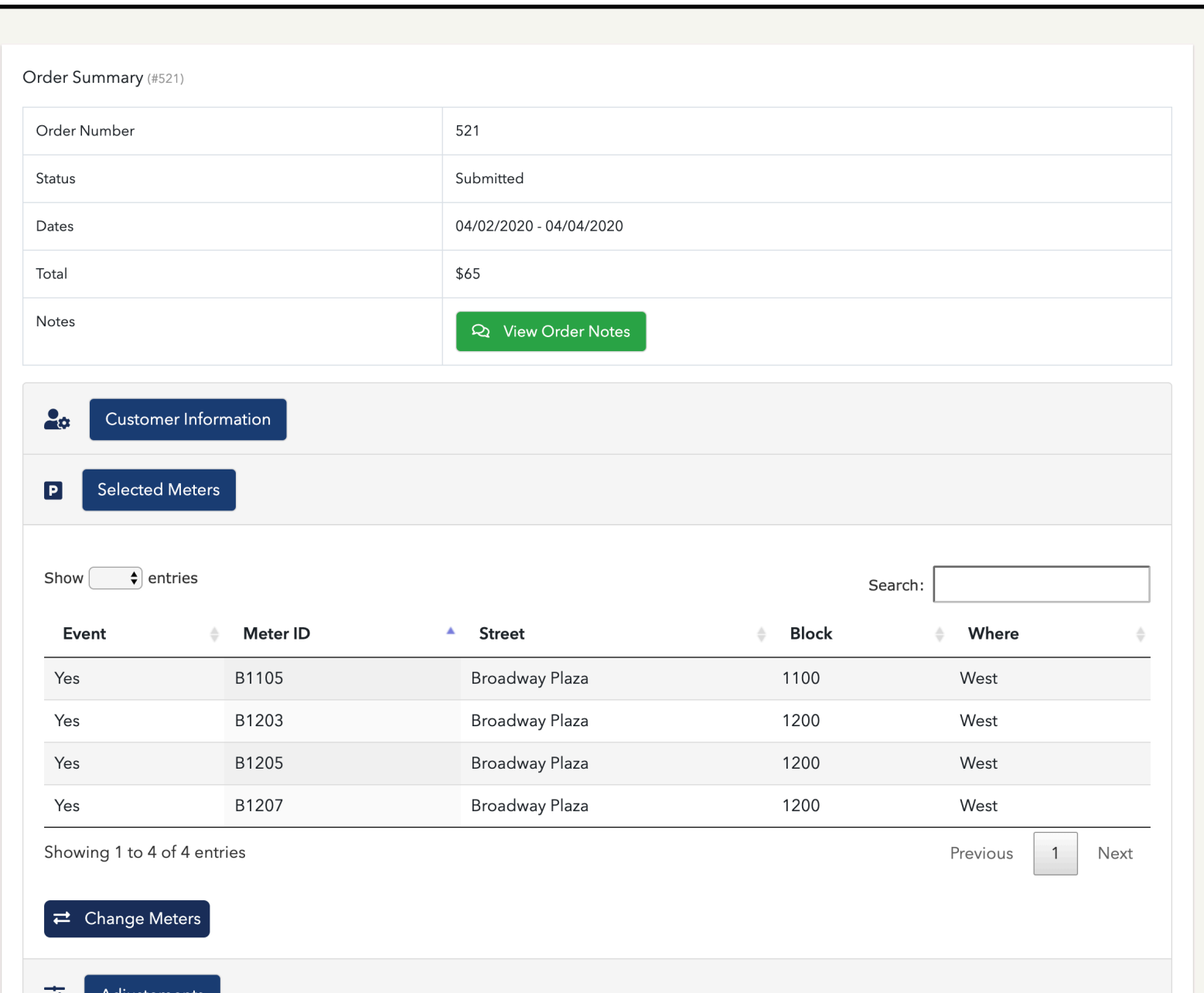

# **ORDER REVIEW STEP #2 - SELECTED METERS**

 all the meters on an order Selected meter section shows

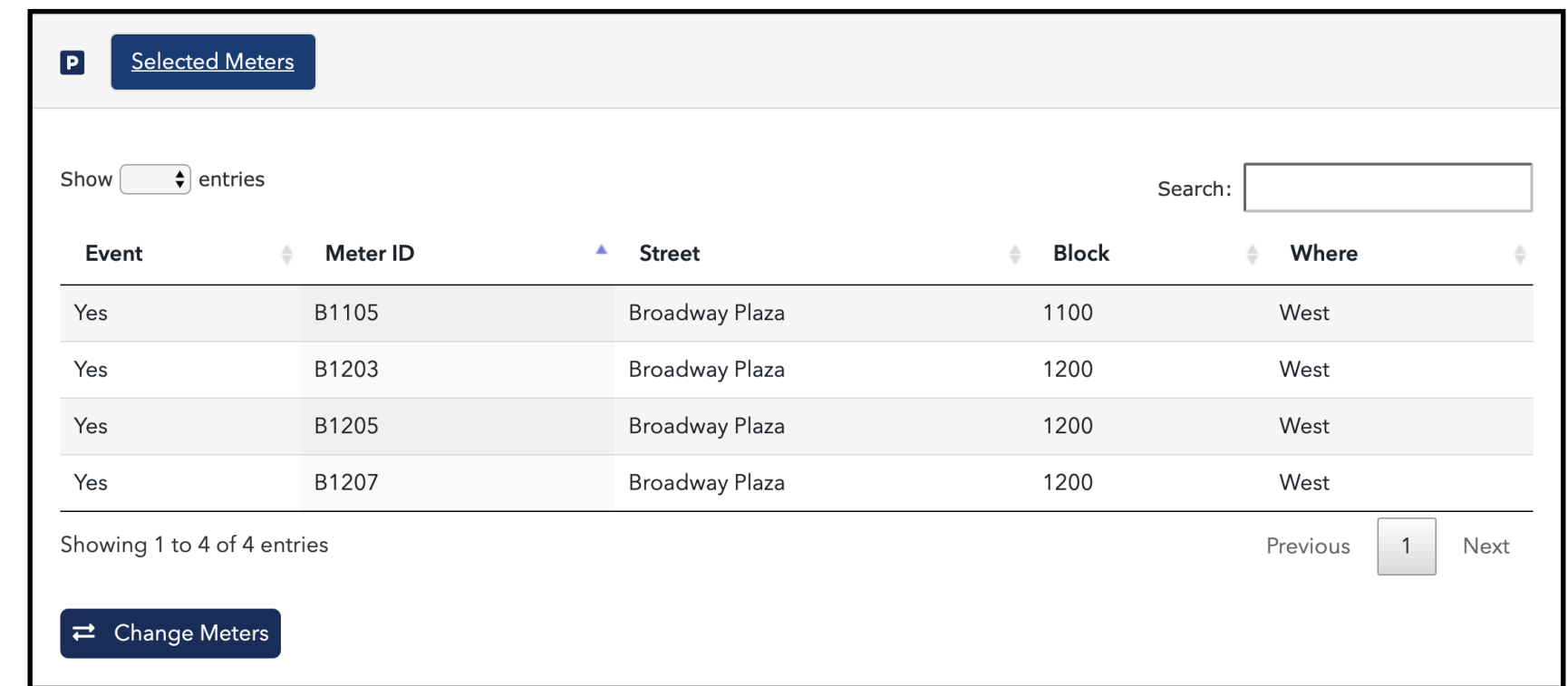

Change Selected Meters

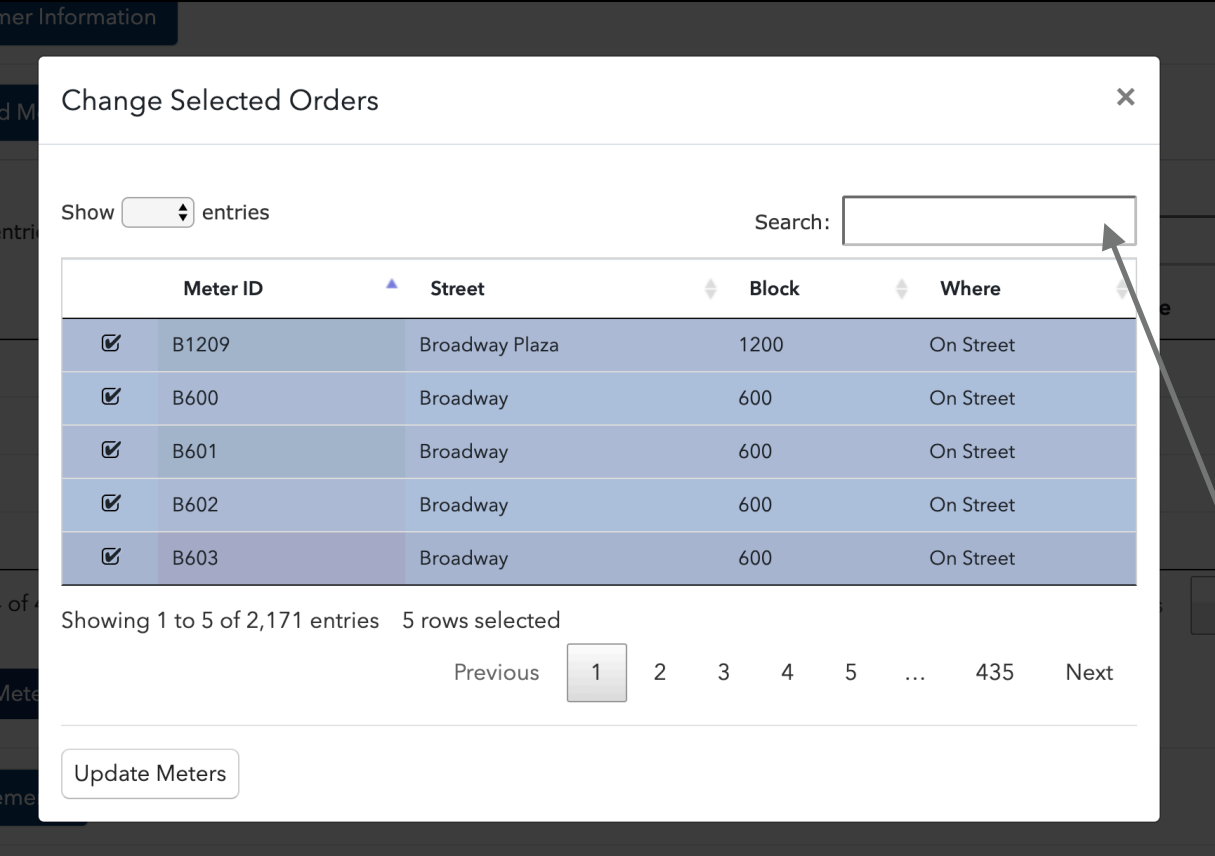

 Changing meters allows you to adjust the order with a different set of meters. The list is of items that are available based on the selected day.

 Clicking update meters will updates the price and important information.

Search for available meters